## **To view the student profile through Self Service Banner, navigate to the Student Dashboard and click View My Student Profile**

Welcome to the Student Self-Service Menu. From here, you can navigate to the following pages using the links provided.

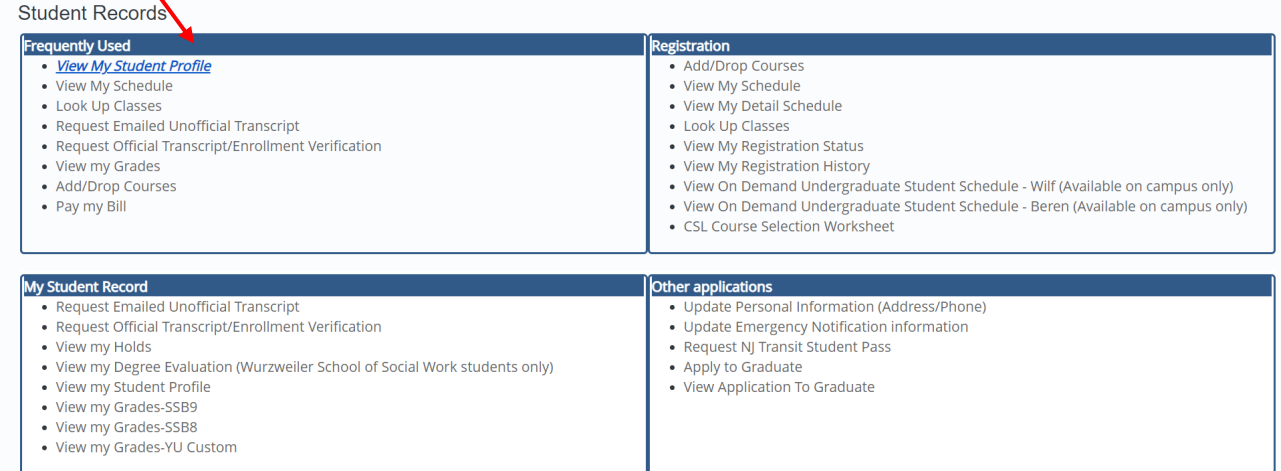

## **Select Term to view the information for that term**

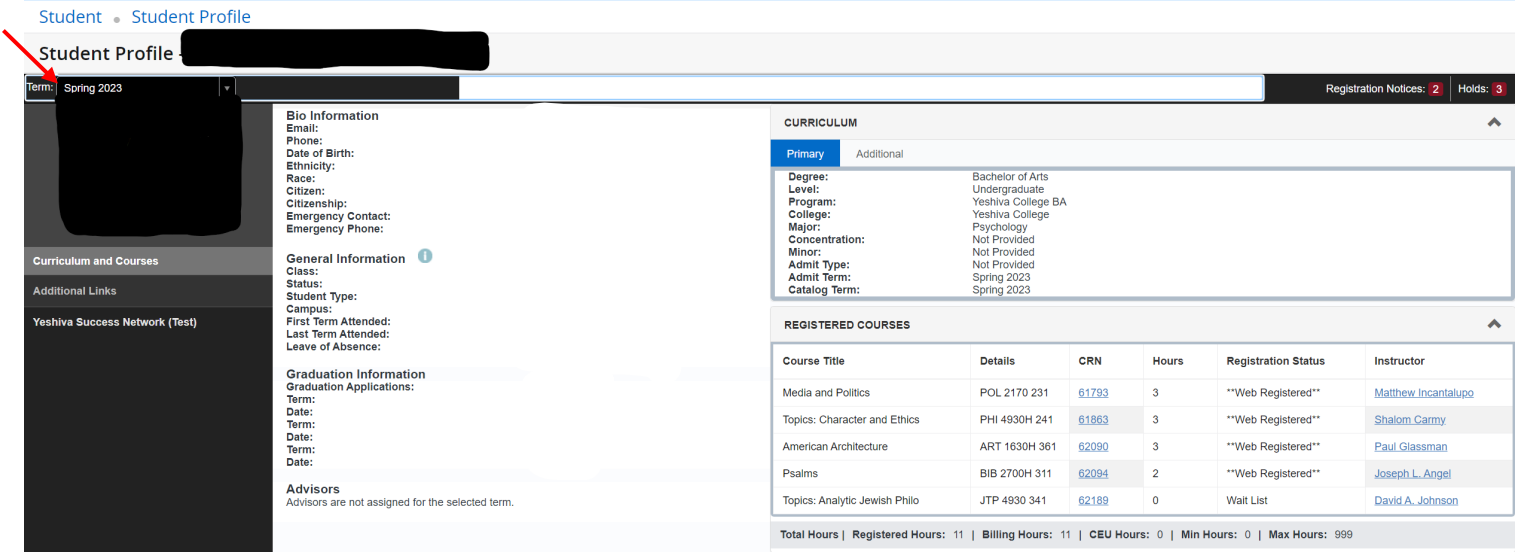

**View your Primary Curriculum in the top right-box View Registered Courses in the bottom right box. View your Class Standing under the General Information on the left.**

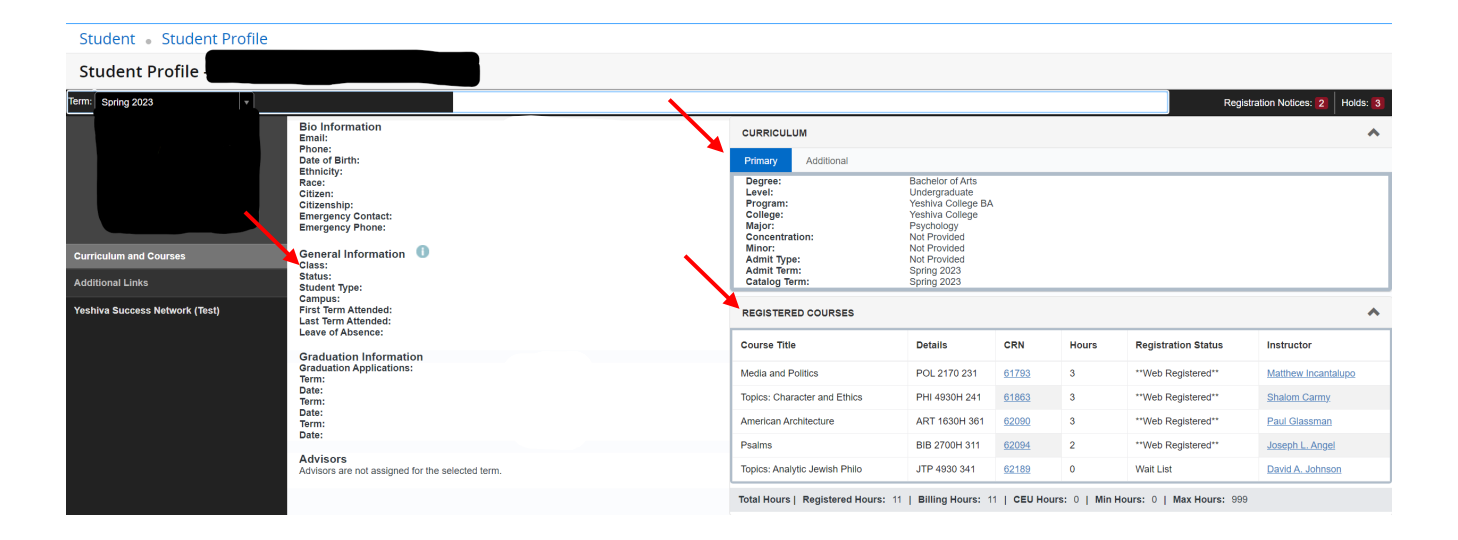

## **View Holds by clicking the Holds link on the top-right corner of the profile**

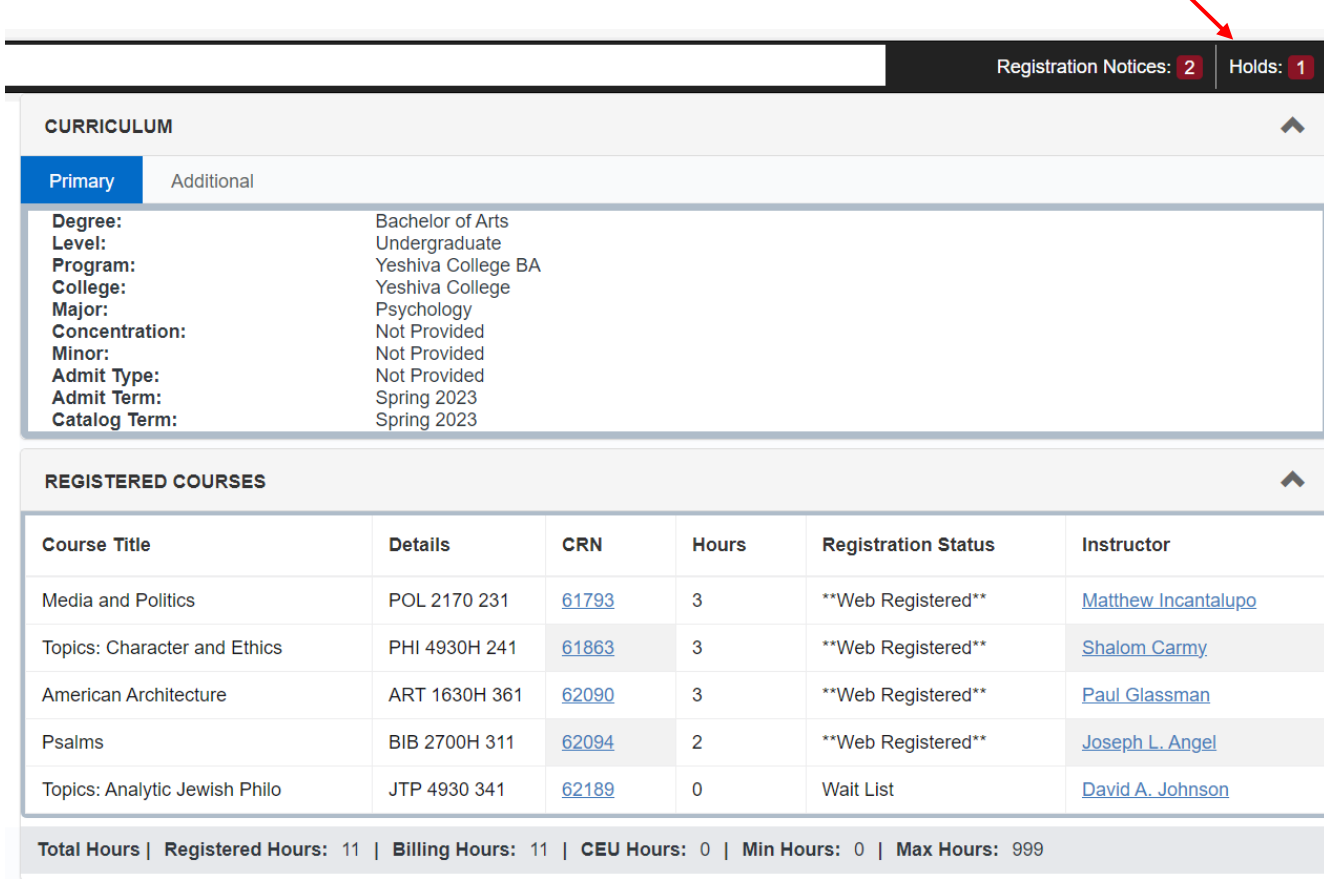

## **View more information about the hold by clicking on the down arrow.**

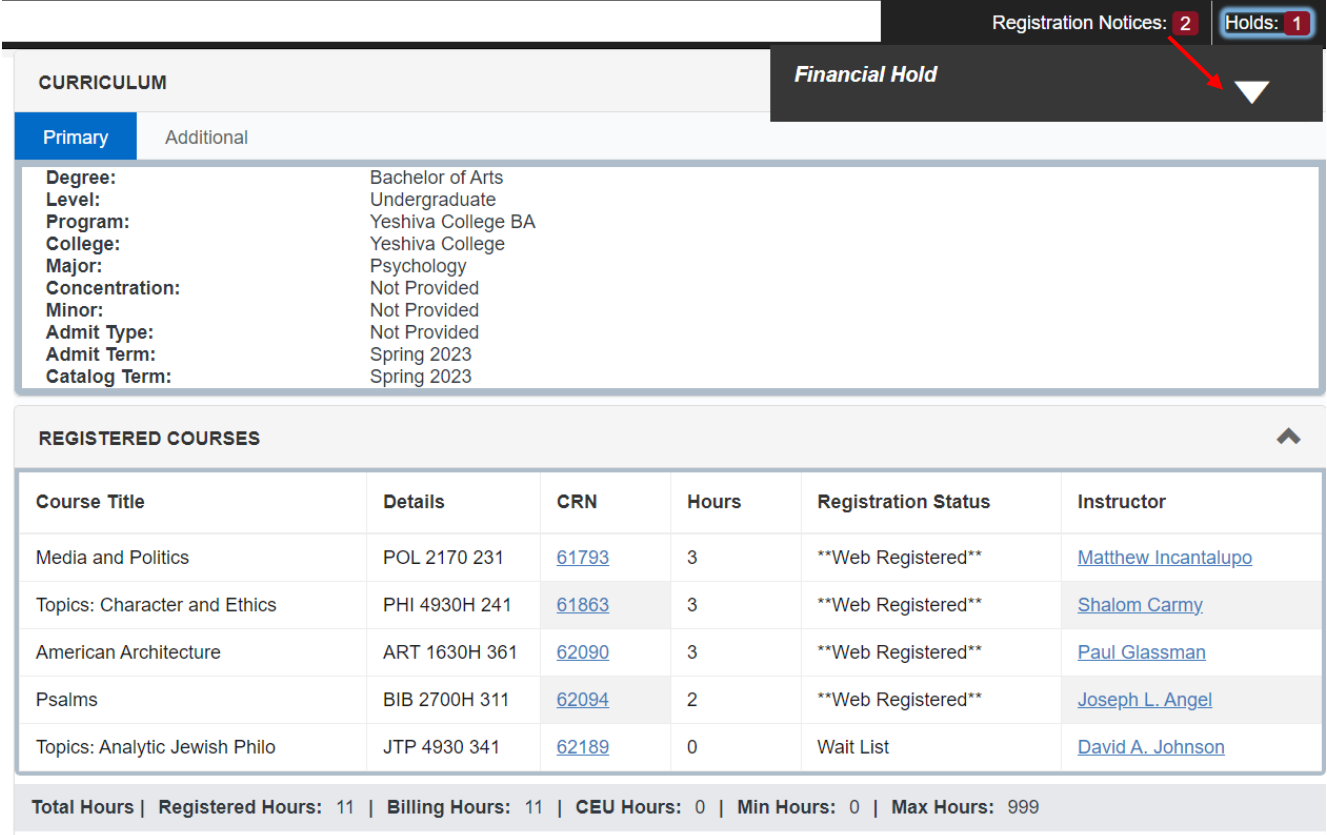

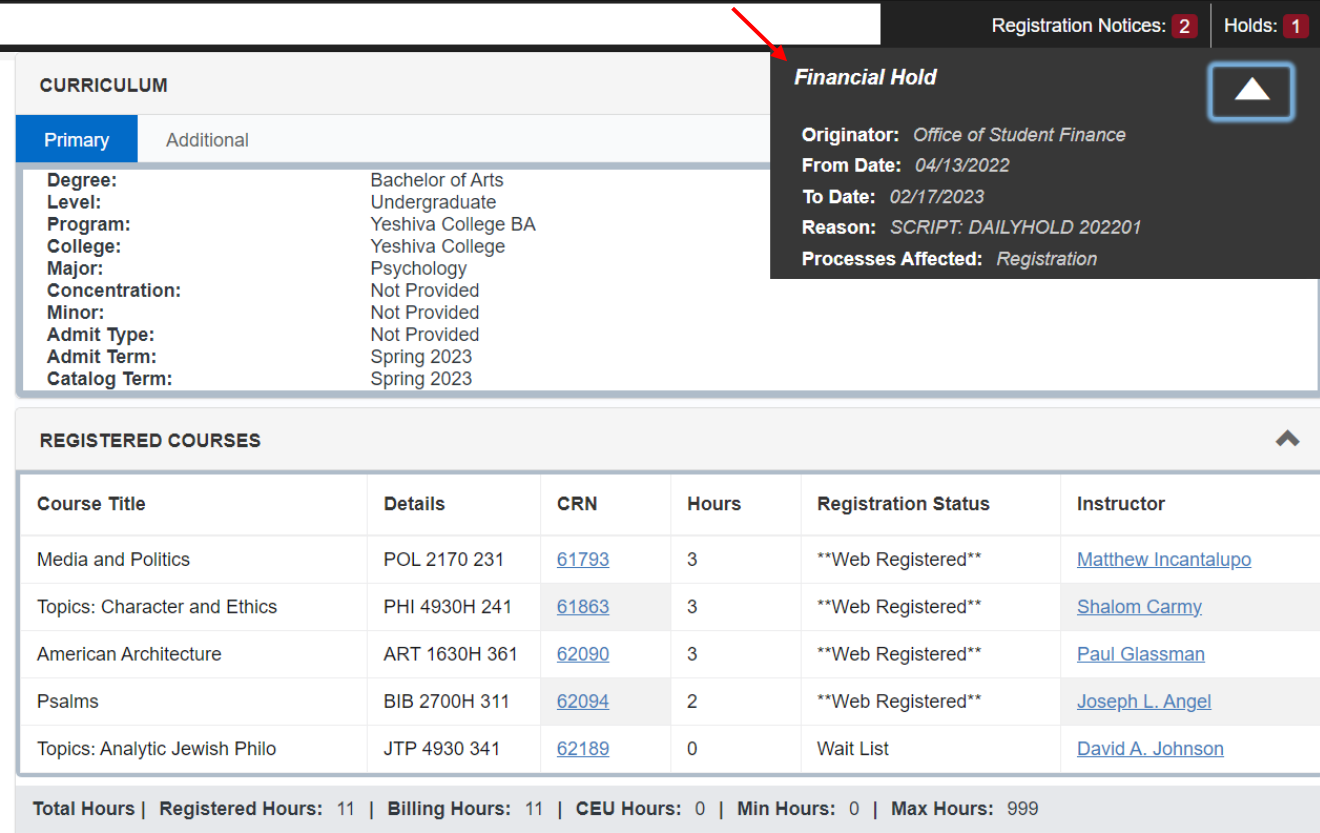